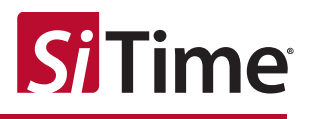

# SiT6702DM Demo Board User Manual

#### **Contents**

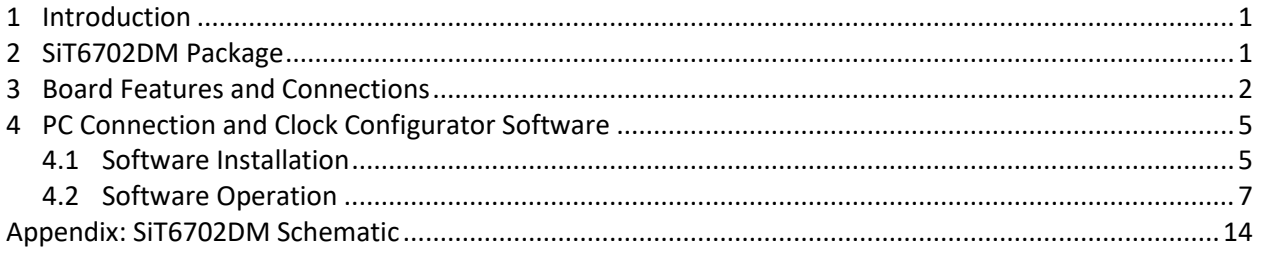

### <span id="page-0-0"></span>**1 Introduction**

The SiT6702DM is an  $l^2C/SPl$  demonstration board used for evaluating the features of SiTime oscillators that have I<sup>2</sup>C/SPI interfaces for in-system programming of output frequency or pulling/tuning the frequency. The SiT6702DM board has a USB interface for connecting to the PC. The board is powered through the USB by default, but it can be configured to accept an external +5-V supply. TimeMaster™ clock configurator software is provided for controlling the board.

The SiT6702DM board is designed to be used in combination with the SiT6722EB, SiT6722SEB, or SiT6712EB evaluation boards (EVBs).

- 1. The SiT6722EB and SiT6722SEB EVBs support SiT5155/6/7, SiT5356/7, SiT5358/9 TCXO families with the DCO function enabled via  $I^2C$
- 2. The SIT6712EB EVB supports SIT3521 and SIT3522  $I^2C/SPI$  in-system programmable oscillators

### <span id="page-0-1"></span>**2 SiT6702DM Package**

**Table 1: The SiT6702DM rev 1.01 shipment package includes:**

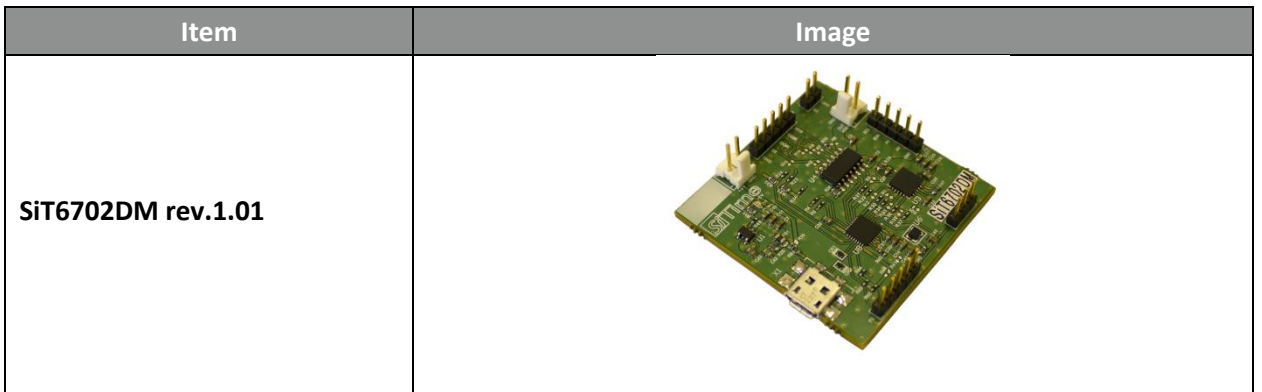

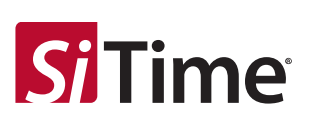

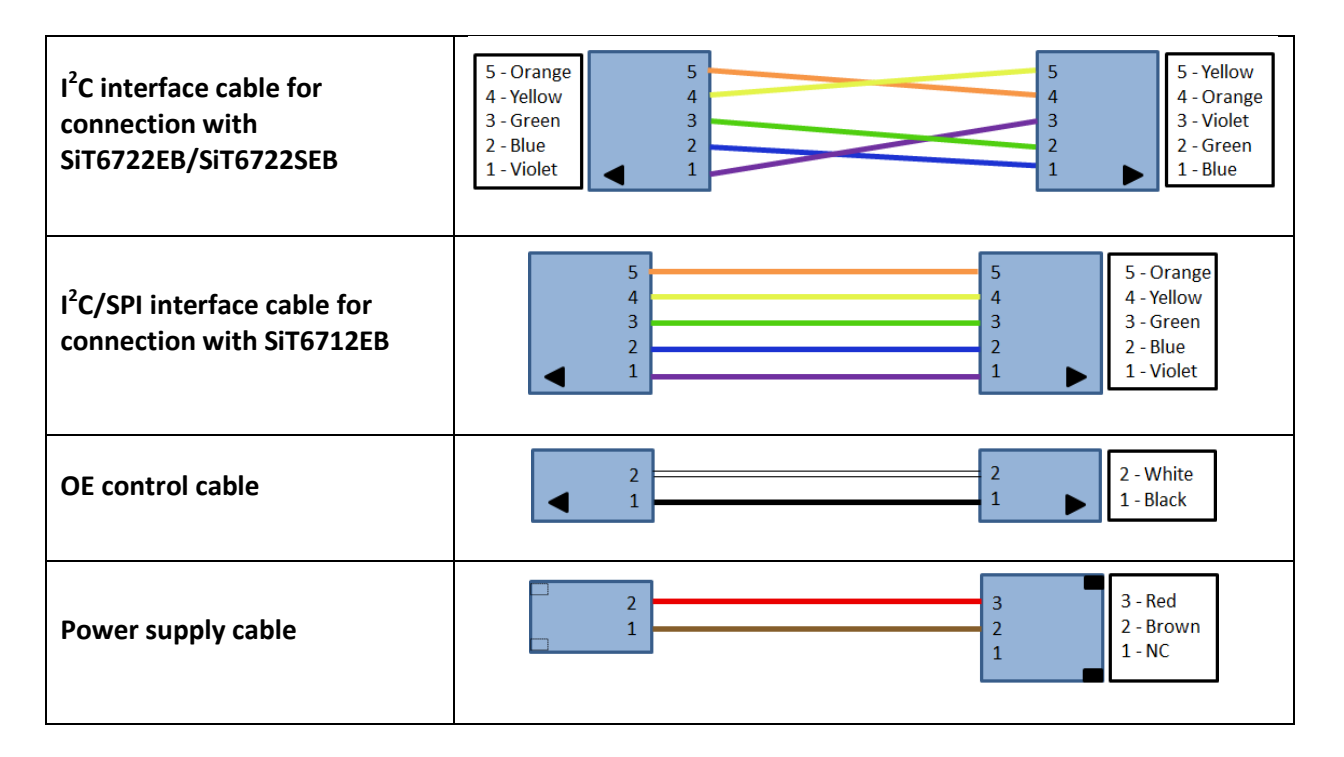

### <span id="page-1-0"></span>**3 Board Features and Connections**

The SiT6702DM board has the following connections (refer t[o Figure 1\)](#page-2-0).

- 1. USB interface for connecting to the PC (USB Micro B connector)
- 2. USB power or external +5V power (resistor configurable)
- 3. I<sup>2</sup>C/SPI communication with SiTime devices
- 4. Hardware OE control
- 5. DUT VDD connector

External connections for the SiT6702DM are listed in [Table 2](#page-1-1) and are shown in [Figure 1.](#page-2-0)

#### <span id="page-1-1"></span>**Table 2: SiT6702DM I/O**

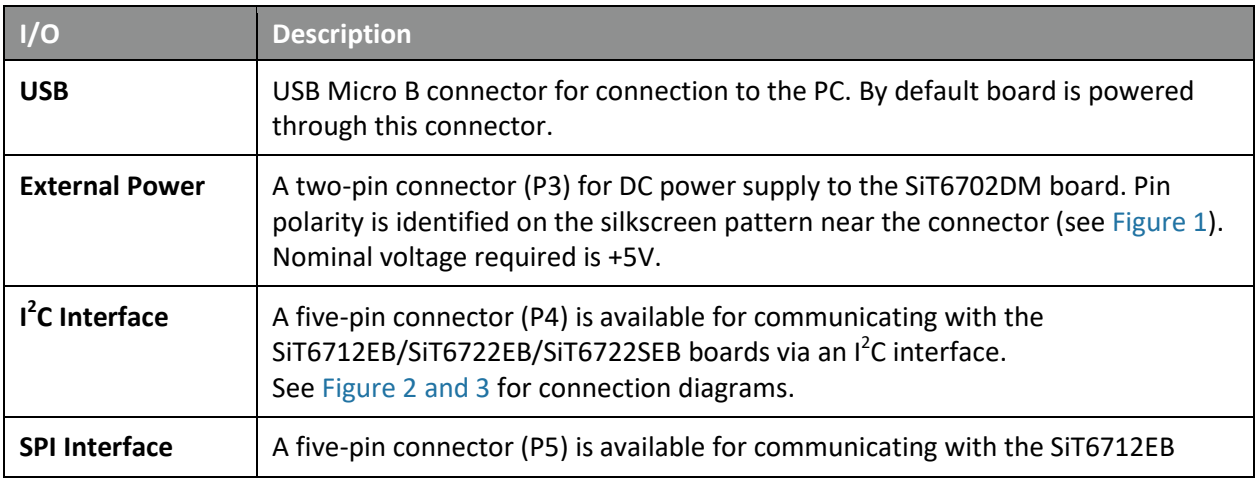

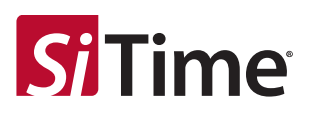

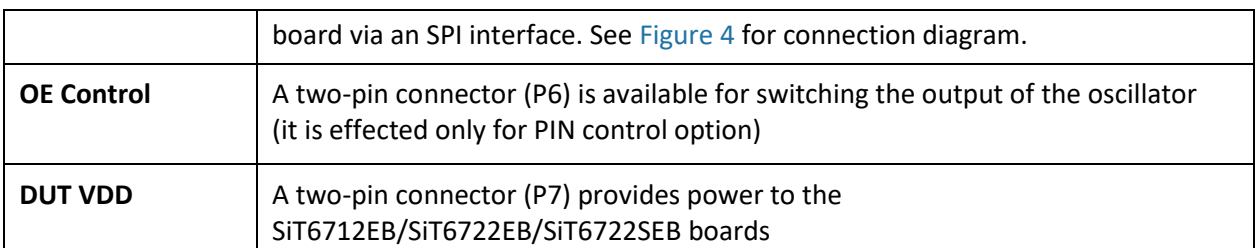

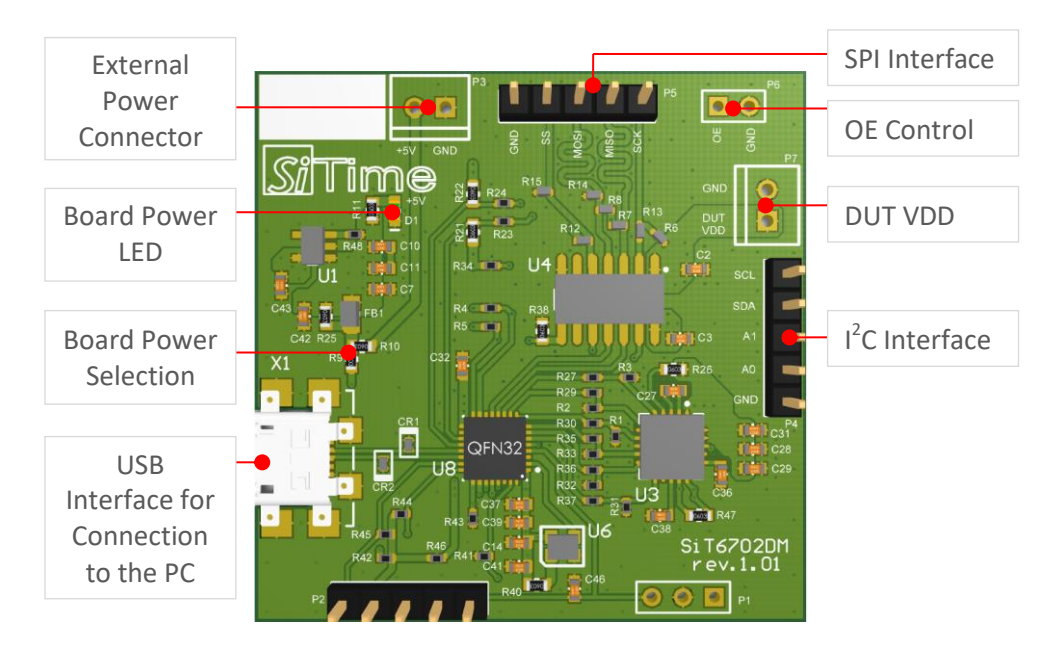

**Figure 1: SiT6702DM main connections**

<span id="page-2-0"></span>The power source can be selected by changing the resistor assembly configuration. Table 3 shows the truth table for different configurations.

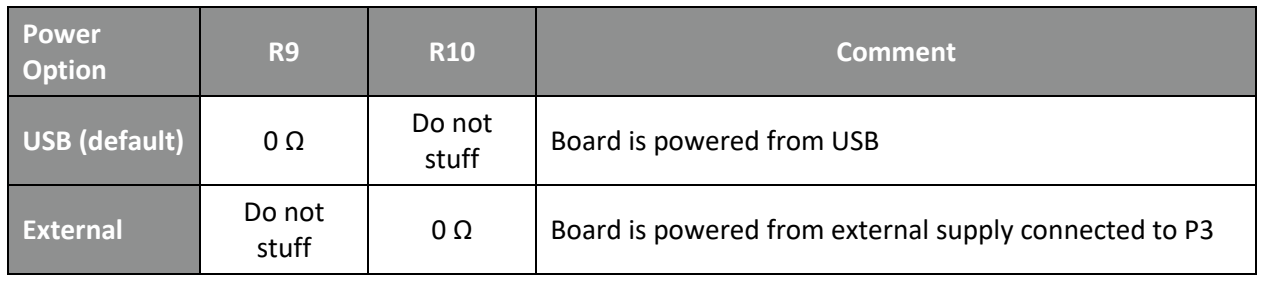

#### **Table 3: Power options**

Figures 2-4 show connection diagrams between the SiT6702DM board and SiT6722EB/SiT6722SEB EVBs [\(Figure 2\)](#page-3-0) and SiT6712EB [\(Figure 3,](#page-3-1) [Figure 4\)](#page-3-2) for  $I^2C$  and SPI interface usage respectively. The SiT6722EB/SiT6722SEB boards use an l<sup>2</sup>C interface only.

Two interface cables are supplied with the SiT6702DM: one is intended for connecting to the  $I^2C$ interface of the SiT6722EB/SiT6722SEB EVBs and the second is intended for connecting to the  $I^2C/SPI$ 

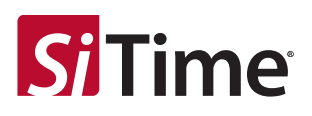

interface of the SiT6712EB EVB. Follow the coloring scheme as shown in Figures 2-4 for selecting the proper cable connection.

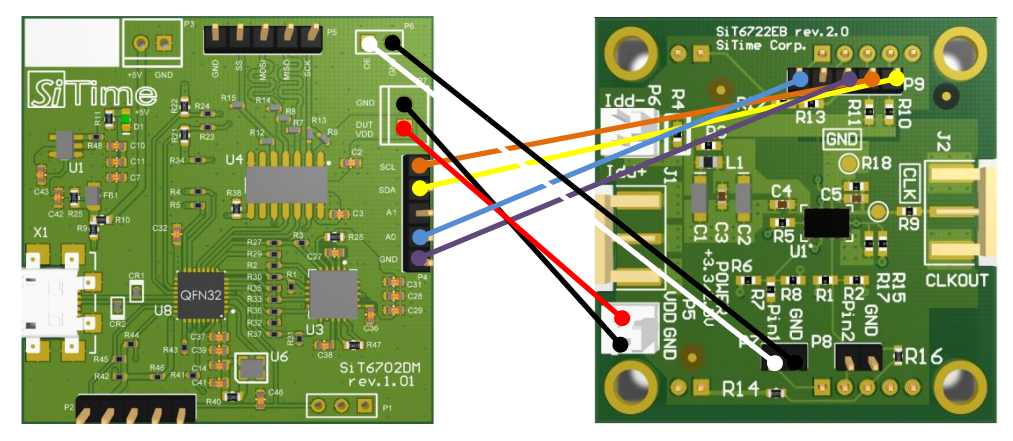

**Figure 2: SiT6702DM to SiT6722EB/SiT6722SEB connections, I<sup>2</sup> C**

<span id="page-3-0"></span>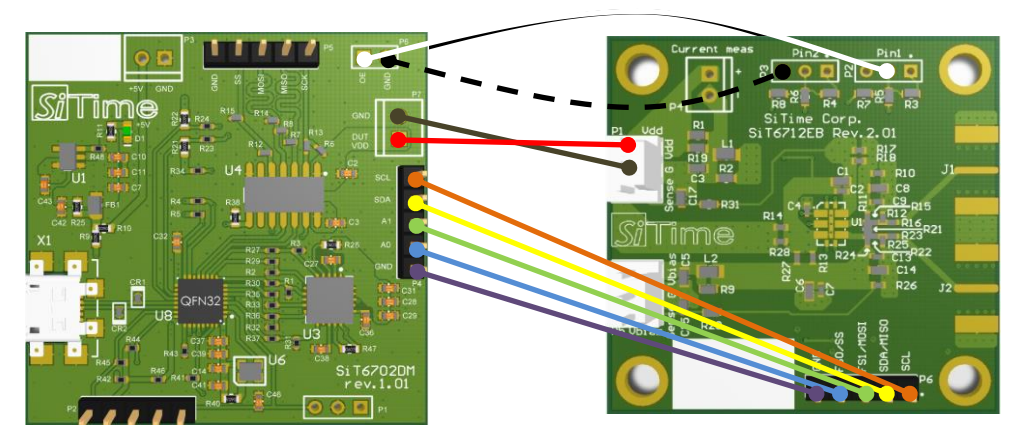

**Figure 3: SiT6702DM to SiT6712EB connections, I<sup>2</sup> C**

<span id="page-3-1"></span>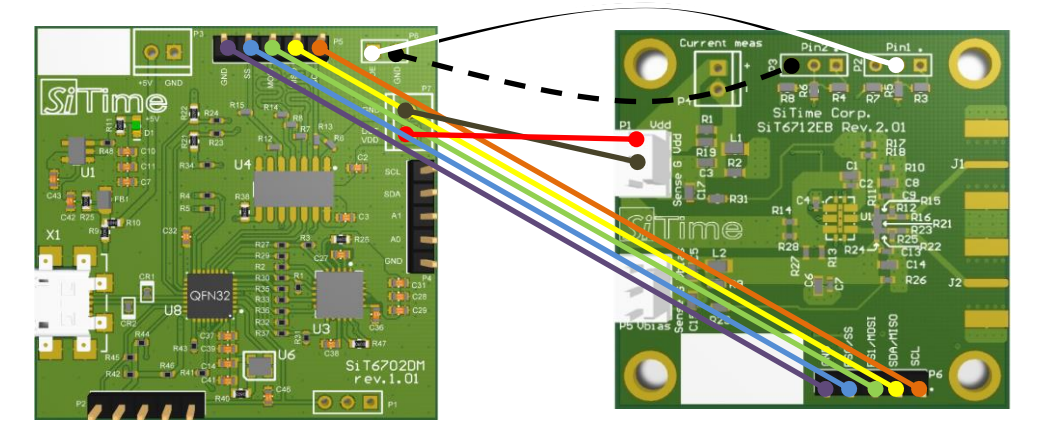

<span id="page-3-2"></span>**Figure 4: SiT6702DM to SiT6712EB connections, SPI**

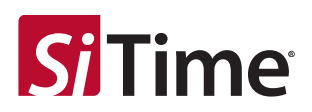

### <span id="page-4-0"></span>**4 PC Connection and Clock Configurator Software**

The SiT6702DM board connects to the PC with a USB interface. TimeMaster clock configurator software is supplied with the board and is compatible with Microsoft Windows-based systems: Windows 7 and Windows 10. After the connection, board will be identified by the system automatically and the standard Windows drivers will be installed.

**Note:** TimeMaster software requires [.NET Framework 4.5](https://www.microsoft.com/en-US/download/details.aspx?id=30653) or higher to be installed on the PC.

TimeMaster software can b[e downloaded](https://www.sitime.com/sites/default/files/gated/TimeMaster_rev.1.0.msi) from the SiTime web site.

#### <span id="page-4-1"></span>**4.1 Software Installation**

After the software is downloaded, the user needs to run *TimeMaster rev.1.0.msi* and complete the following steps to finish installation:

1. Click *Next* on the welcome window

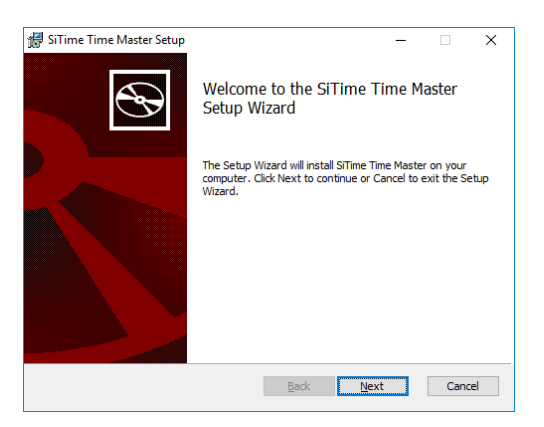

2. Select *I accept the terms in the License Agreement* and then click *Next*

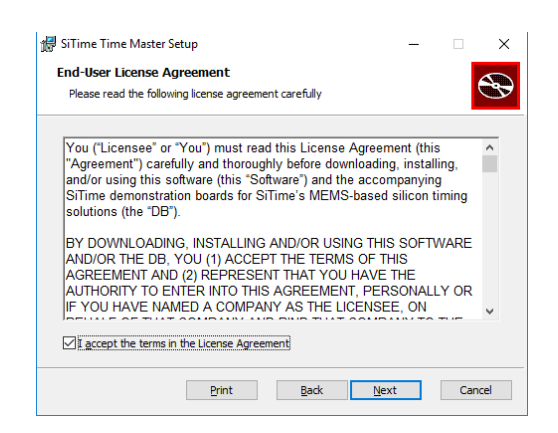

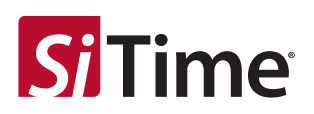

3. Select the destination folder and then click *Next*

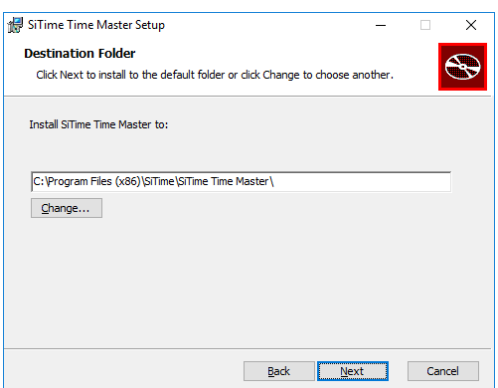

4. Click *Install*

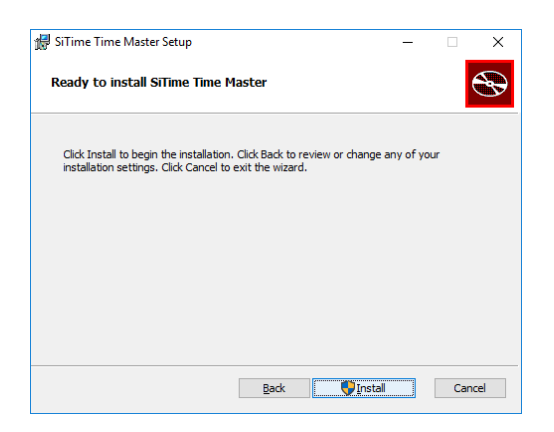

5. After the installation is complete, click *Finish* to close the installer window. Software installation will automatically add a shortcut on the desktop for quick software launch.

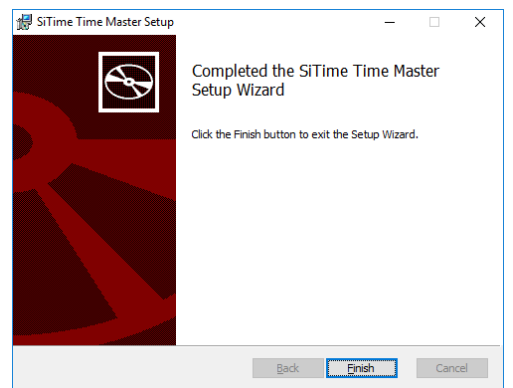

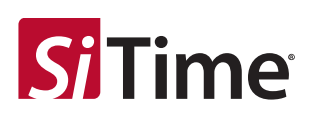

#### <span id="page-6-0"></span>**4.2 Software Operation**

There are two GUI startup flows that are supported.

- 1. **Start with the board disconnected from the PC**. The GUI will open with a notice that the board is disconnected (see [Figure](#page-6-1) 5). After the board is connected the user should go to the menu: *SystemCheck->Initialize* to initialize the system.
- 2. **Start with the board connected to the PC.** The software will ask the user to enter device options on startup (see [Figure 7](#page-8-0) and [Figure](#page-9-0) 8). A similar window is shown for the previous case after the board is connected and system initialization is launched.

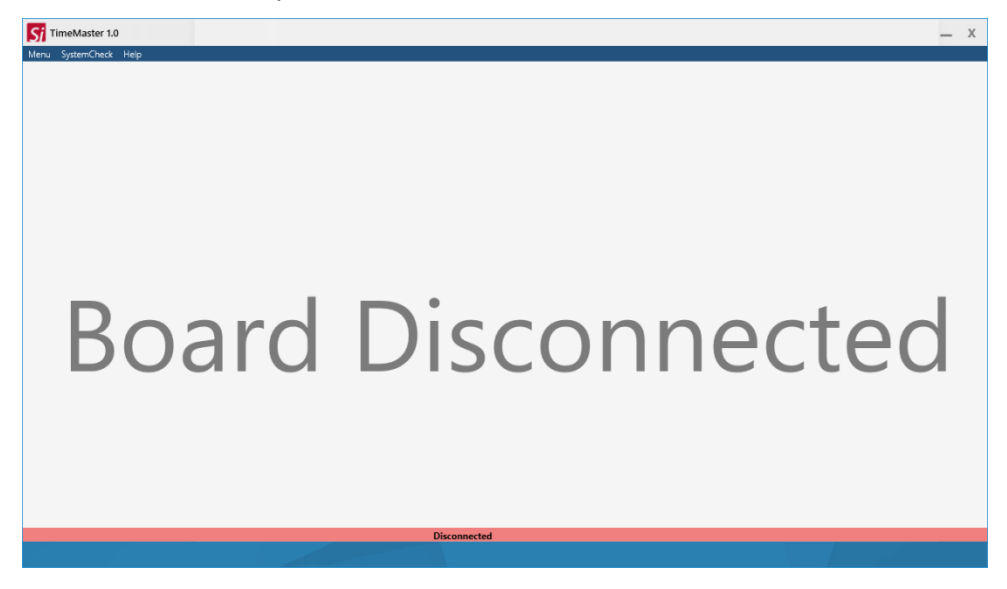

**Figure 5: Startup GUI appearance when the board is disconnected**

<span id="page-6-1"></span>The software with start with the window shown on [Figure 6](#page-8-1) and the following options should be specified to initialize the GUI.

- 1. Device family:
	- a. Select the device family and press *Next*
- 2. Siganling type:
	- a. Select signaling type and press *Next*
- 3. Supply voltage:
	- a. Select the DUT VDD and press *Next*
- 4. Interface:
	- a. Select the communication interface and press *Next*
- 5. I2C address type **(I2C Interface Only)**:
	- a. Select the I2C address type and press *Next*
- 6. I2C address **(I2C Interface Only)**:
	- a. Select the DUT I2C address and press *Next*
- 7. OE control:
	- a. Select the OE control type and press *Next*
- 8. Output frequency **(SiT51xx/53xx Only)**:
	- a. Set the DUT frequency and press *Configure Device*

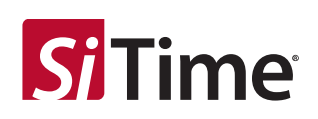

**Important note:** The software does not automatically detect the output signaling type so it is important to select the correct item in the *Signaling Type* menu. If the wrong signaling type is selected, the driver settings may be programmed incorrectly during the feature evaluation which will result in an incorrect output waveform. This applies when the SiT6712EB board with a SiT3521/2 device is used. For SiT51xx/SiT53xx device families, the output driver options are not controlled.

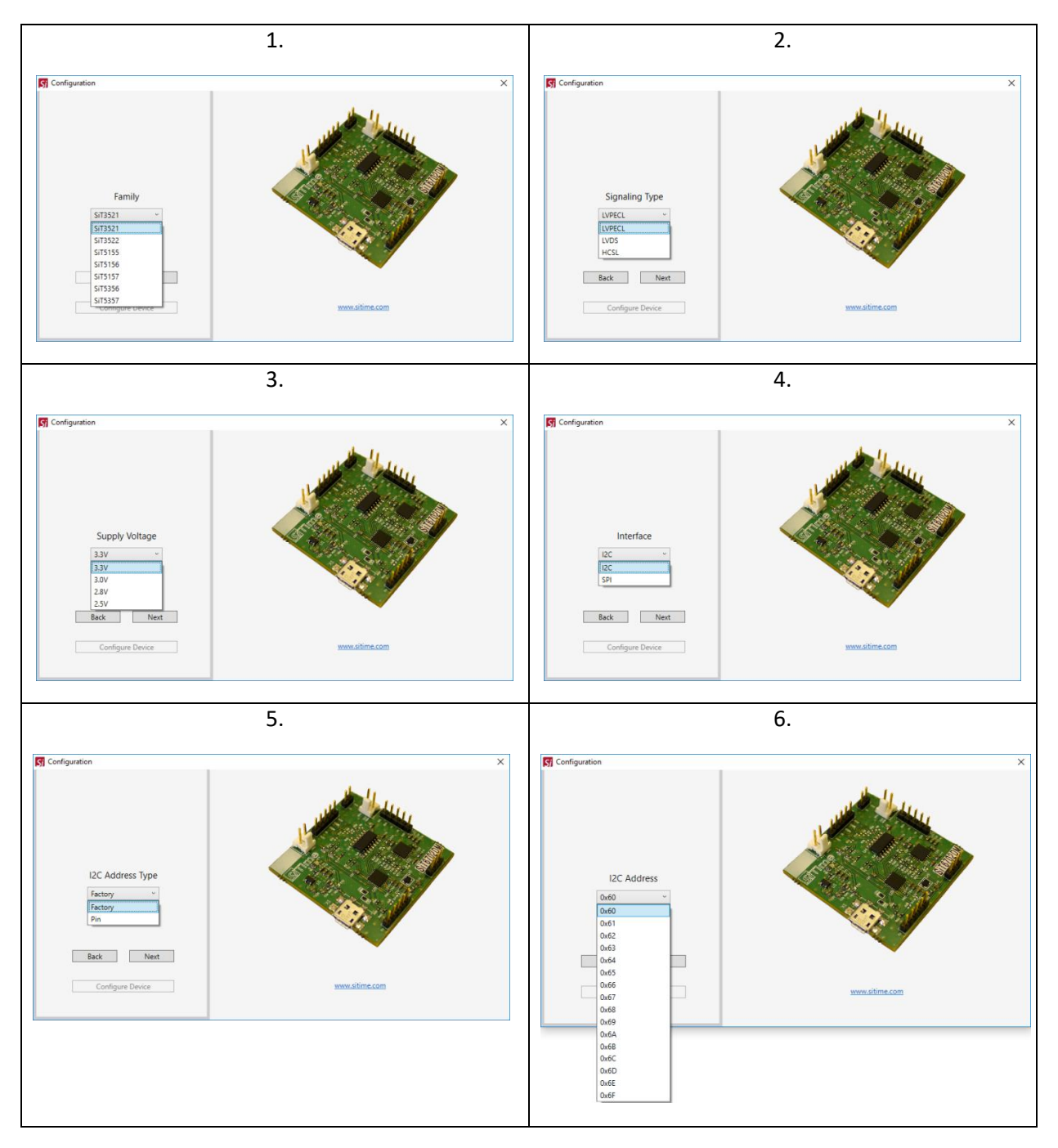

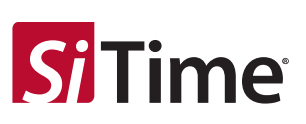

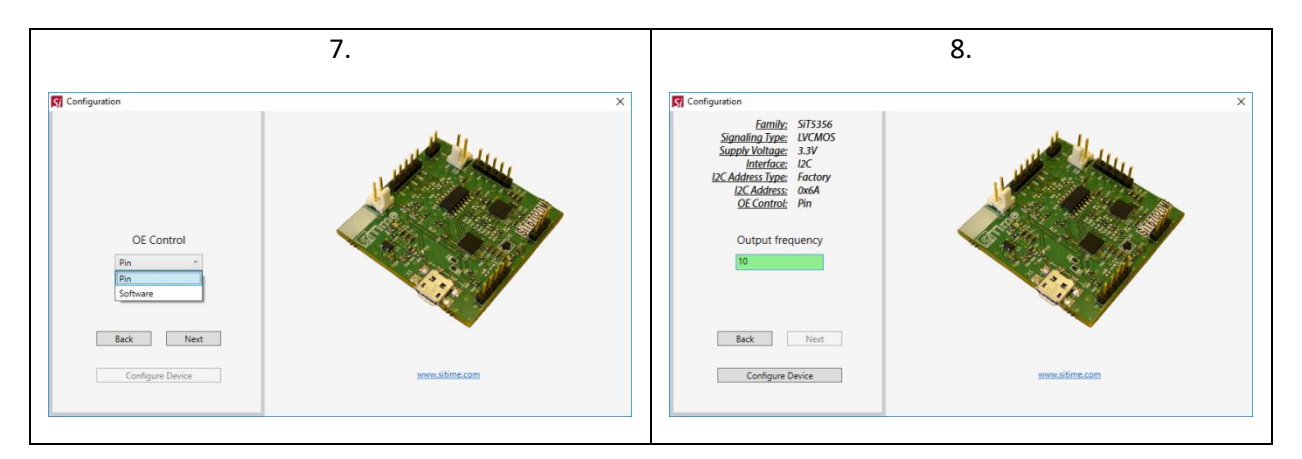

**Figure 6: Device options selection window**

<span id="page-8-1"></span>Once all options are selected, the GUI will start the main window showing the board connection status (see [Figure 7\)](#page-8-0). The main GUI shows a simplified block diagram of the device with DCO and output enable blocks accessible to the user. Frequency and pull range vaules are displayed on the startup window and represent the current state of the DUT.

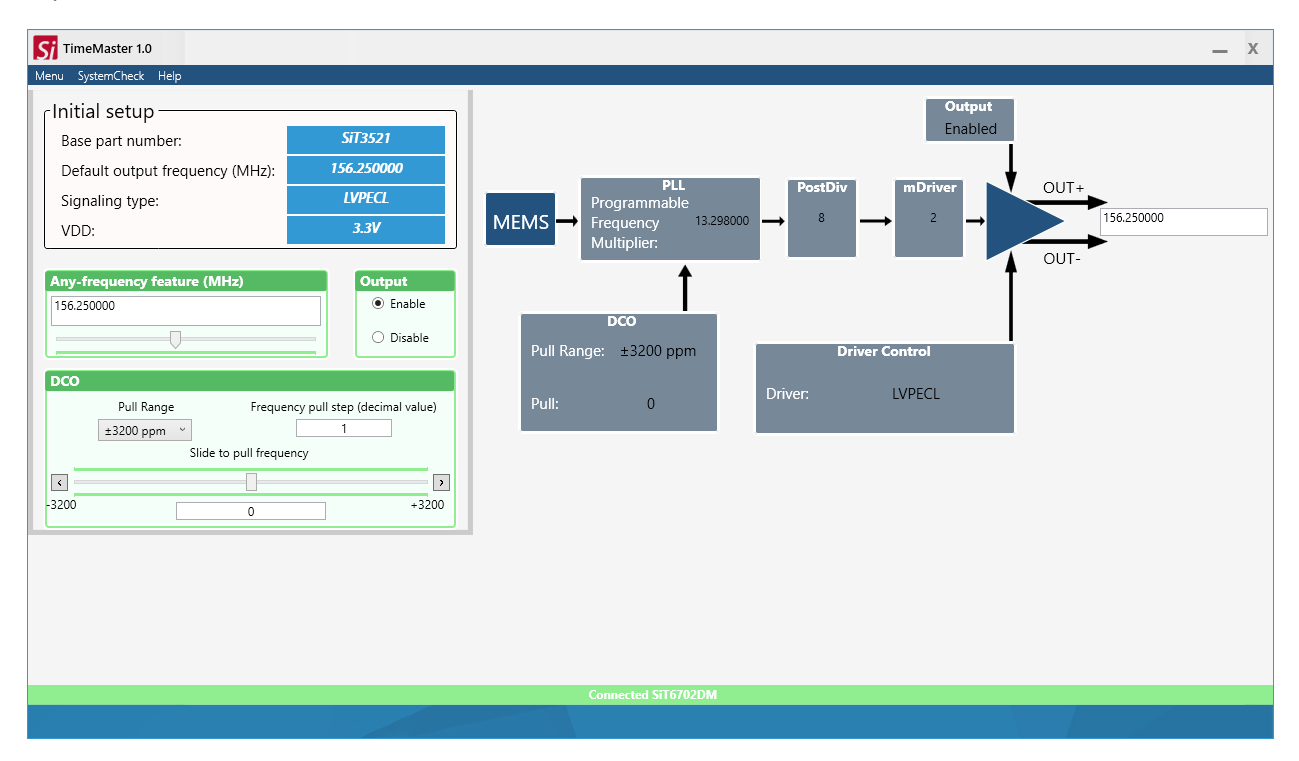

<span id="page-8-0"></span>**Figure 7: Startup GUI appearance when board is connected, SiT6712EB with SiT3521 device example**

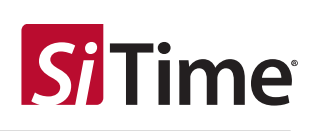

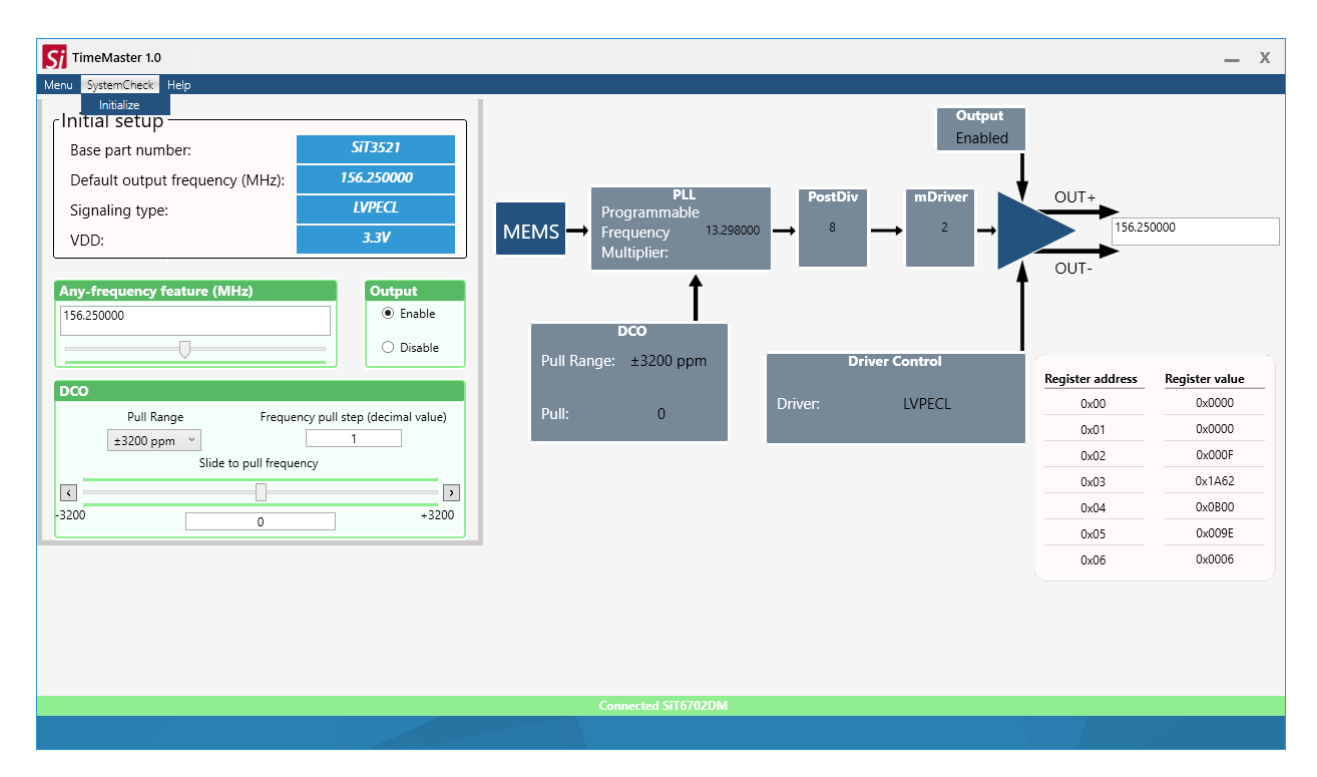

<span id="page-9-0"></span>**Figure 8: Startup GUI appearance when board is connected, SiT6712EB with SiT3521 device example, register content viewer enabled**

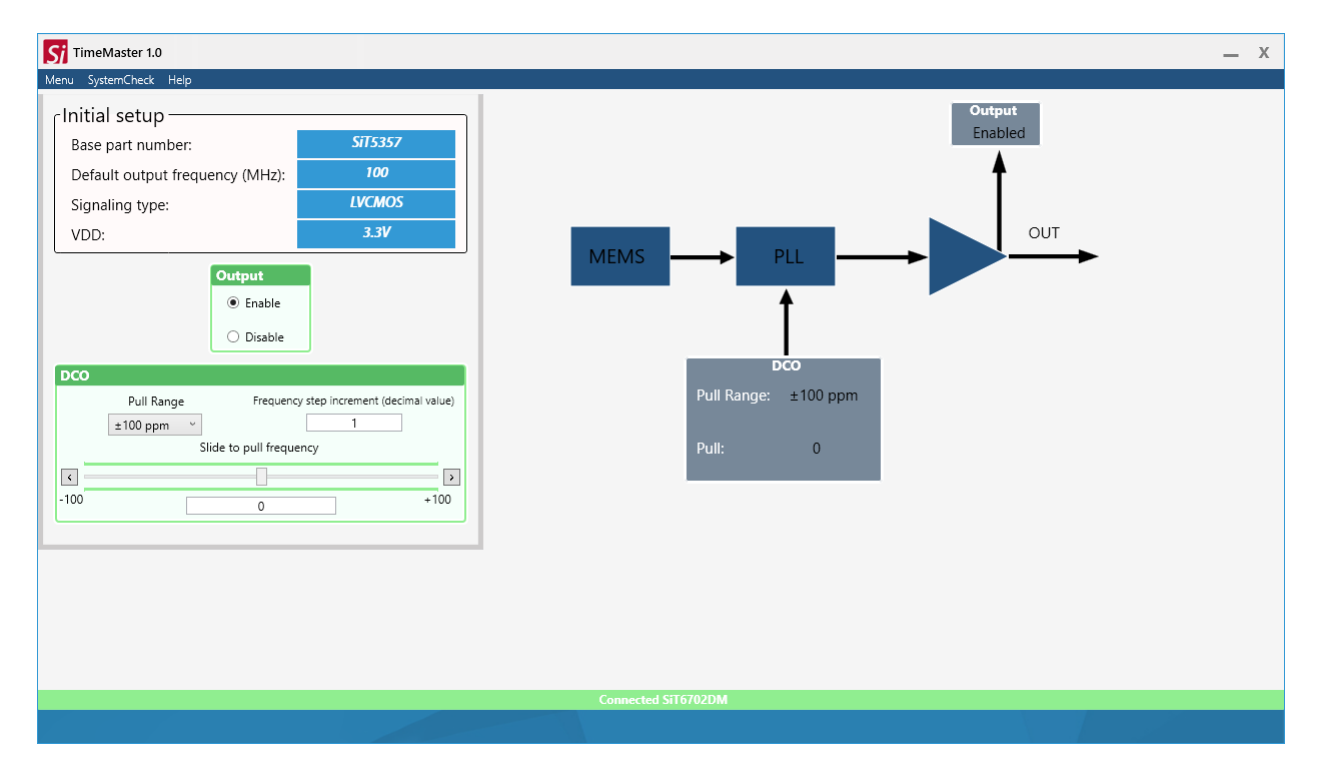

**Figure 9: Startup GUI appearance when board is connected, SiT6722EB with SiT5356 device example**

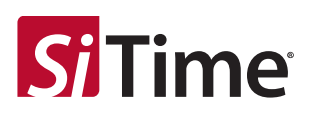

The controls enclosed in the green-colored blocks located on the left side of the GUI represent the useraccessible features of the SiTime device:

- 1. Any-frequency programming:
	- a. New frequency value in the range of 1 MHz to 340 MHz / 340 MHz to 725 MHz (for SiT3521/2 respectively, upper frequency limit for HCSL driver is 500 MHz) can be entered in edit box

**Important note:** Frequencies in the range from 300.6 MHz to 307.499 MHz and 601.201 MHz to 614.999 MHz are not supported.

- b. Frequency value can be changed by swiping slider under the edit box
- 2. DCO pull range and frequency pull change:
	- a. Frequency pull range from 6.25 ppm\*/25 ppm to 3200 ppm can be selected from the drop down menu
	- b. Frequency pull can be changed by swiping the slider or clicking on the buttons located to the left and right sides of slider
	- c. Step field defines the slider and button sensitivity. Step defines increment/decrement value of the frequency control word written to the device (Refer to section 8.2 of the SiT352x datasheet or the "DCTCXO-Specific Design Considerations" section of the SiT51xx/SiT53xx datasheet for the details)
- 3. OE control
	- a. Pulls the OE pin to high/low state in case of hardware OE pin control
	- b. Sends a command to enable/disable output to the device in case of software OE

\*Pull Ranges from 6.25 ppm to 25 ppm are available for SiT51xx and SiT53xx devices only.

**Note:** After the new device frequency (SiT3521/2 only) or new pull range is selected, the software automatically changes the DCO frequency pull to 0.

The diagram located on the right side of the GUI shows a simplified block diagram with current values for the main blocks impacting output frequency. When evaluating SiT3521/2 oscillators, a text box near the output driver represents the nominal value of the frequency calculated based on the frequency, pull range, and frequency pull range values entered in the controls on the left side.

**Note:** If no evaluation board with a SiTime device is connected to the SiT6702DM board or any mistake is made when selecting device options (e.g. wrong device address specified), the GUI will display an error message shown in [Figure 10.](#page-11-0) In this case GUI re-initialization is required after connecting the evaluation board.

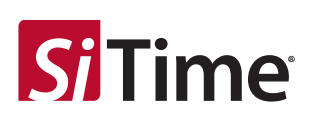

<span id="page-11-0"></span>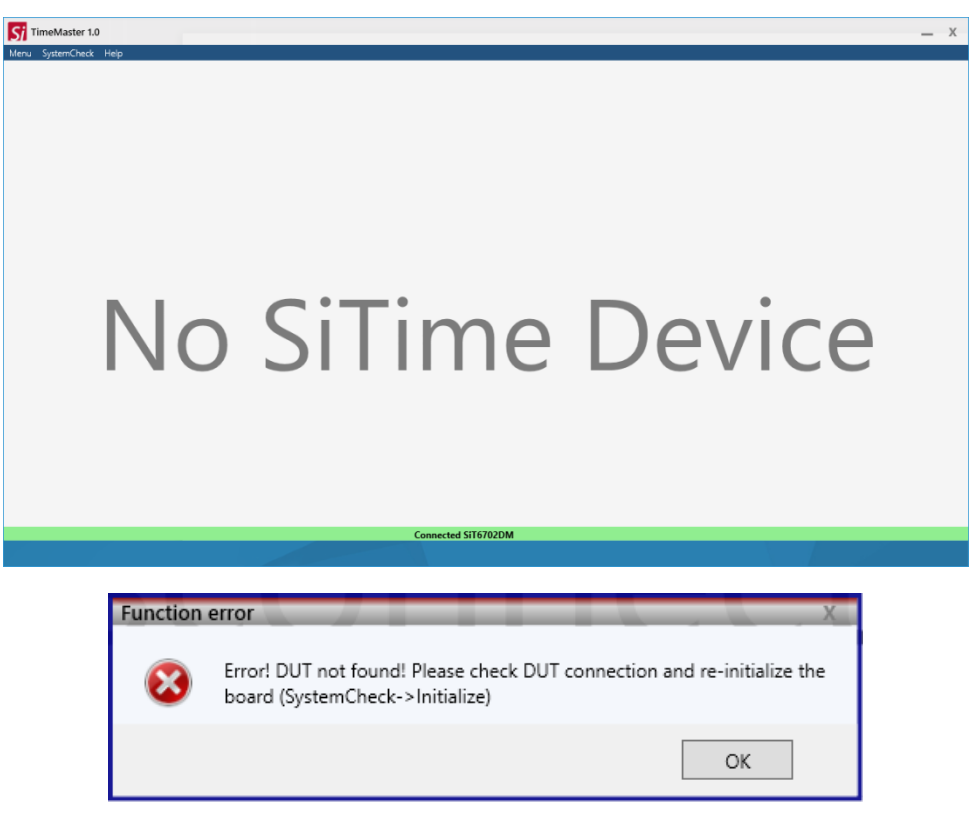

**Figure 10: Error window reporting that device is not found**

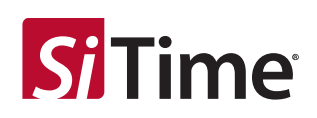

Menu options:

- 1. *Menu* tab:
	- a. Checkbox: displays the SiTime device register contents
	- b. *Quit*: exits the GUI

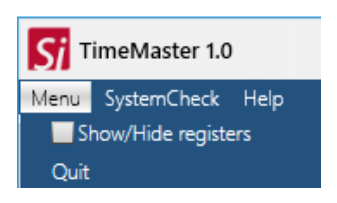

- 2. *SystemCheck* tab:
	- a. *Initialize*: initializes the GUI. Initialization must be run if:
		- 1. The board has been connected after the GUI start up
			- 2. The board was disconnected
			- 3. Any mistake was made when selecting device options

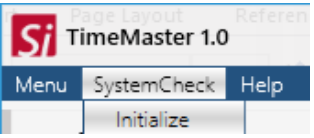

- 3. *Help* tab:
	- a. *View Manual*: opens user manual
	- b. *About*: shows information about the software and connected hardware

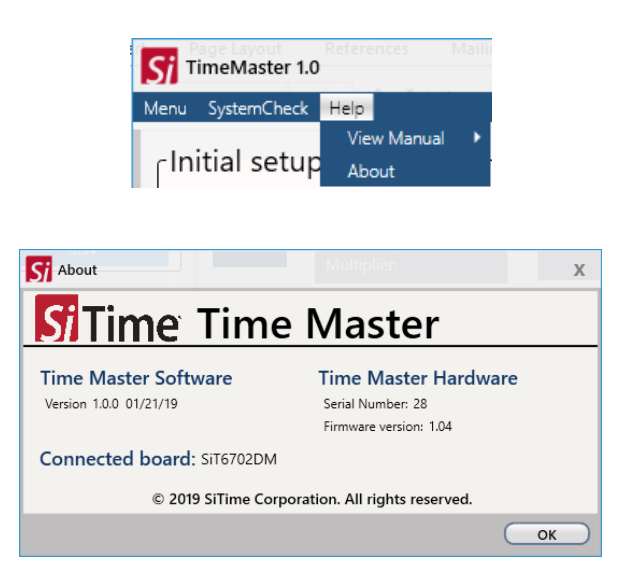

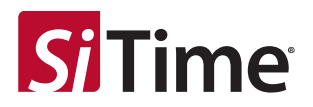

## **Appendix: SiT6702DM Schematic**

#### **Figure A1: SiT6702DM rev. 1.01 schematic**

<span id="page-13-0"></span>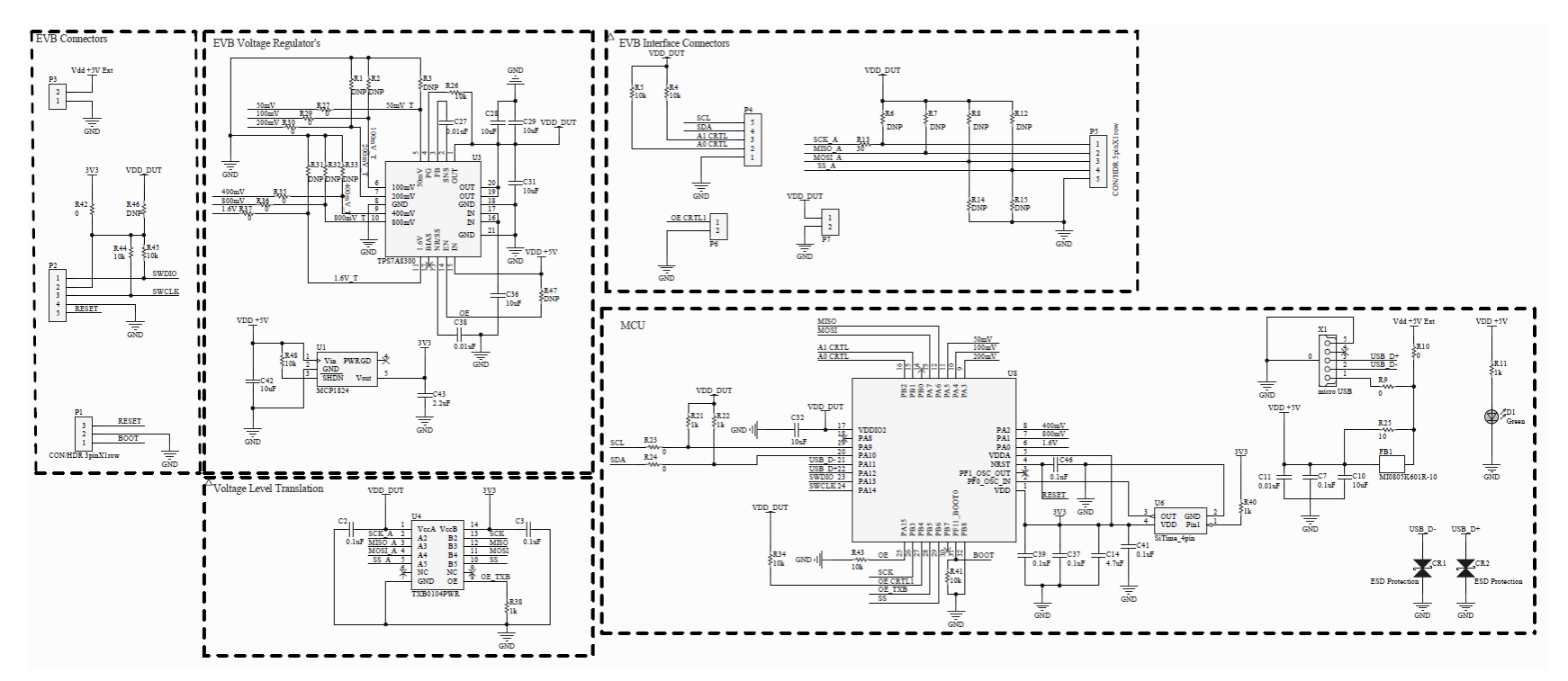

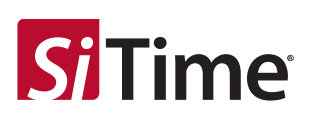

### **Table A1: Bill of Materials (BOM)**

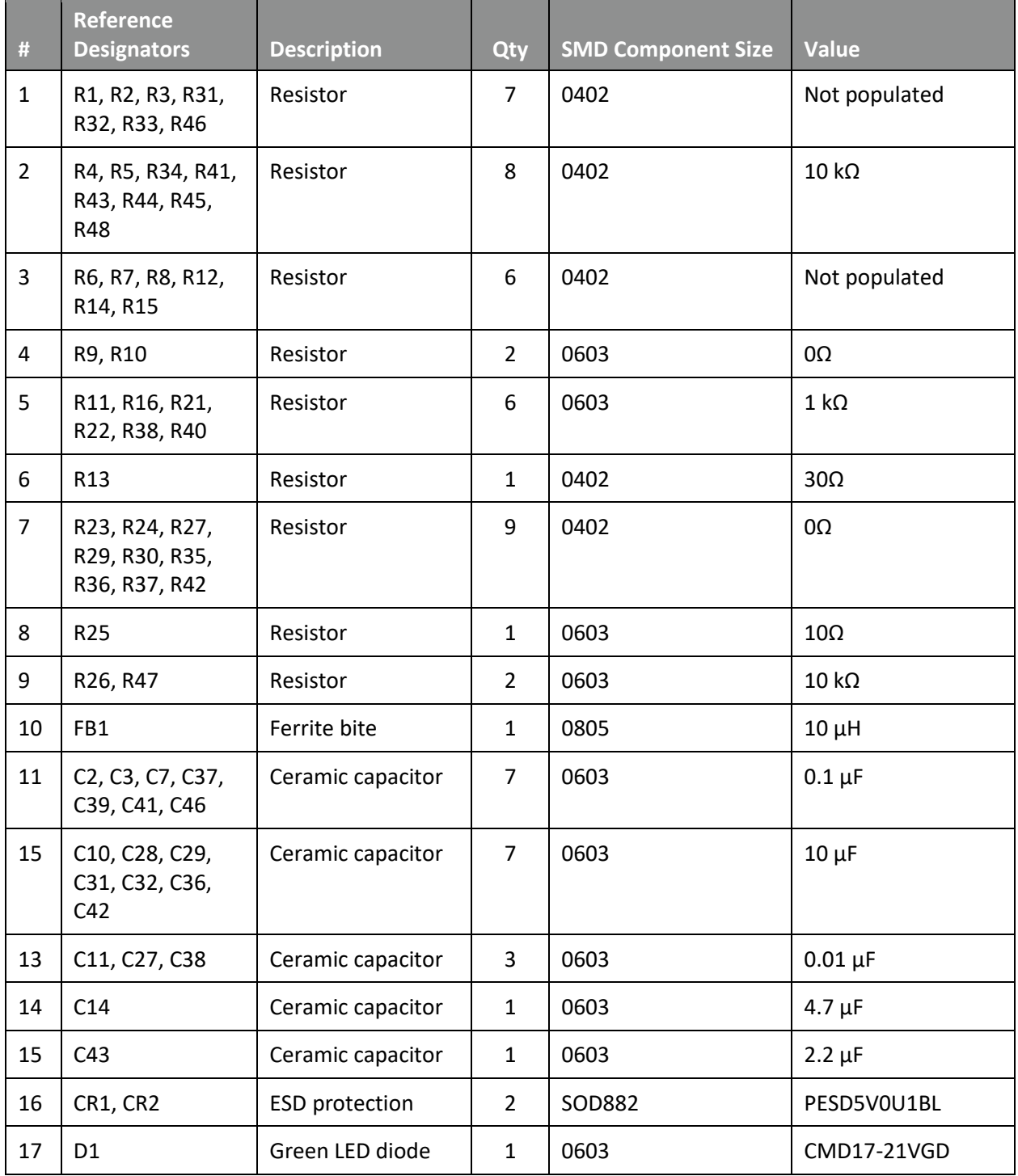

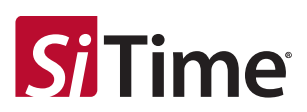

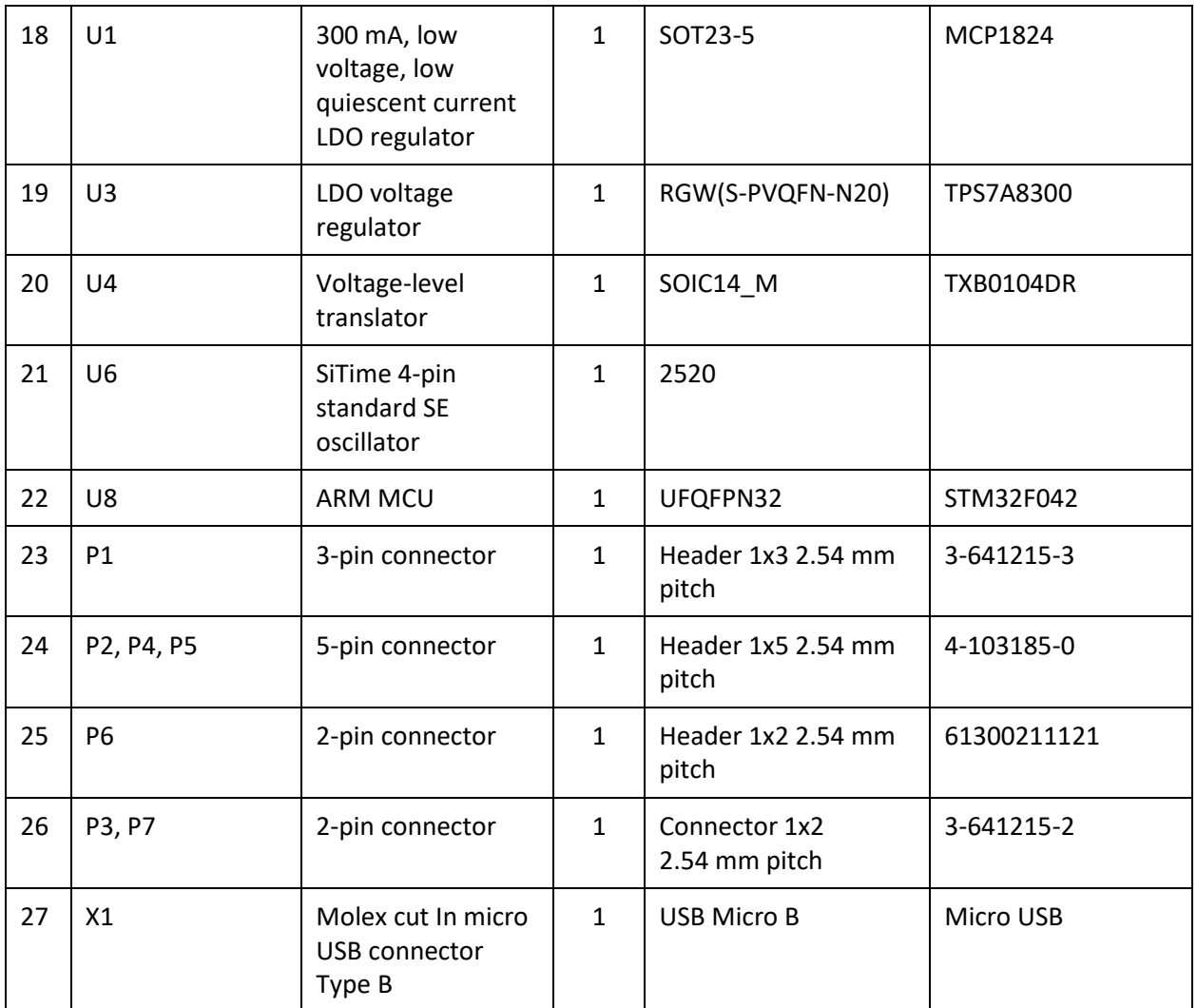

### **Table A2: Digi-Key Part Number for Connectors**

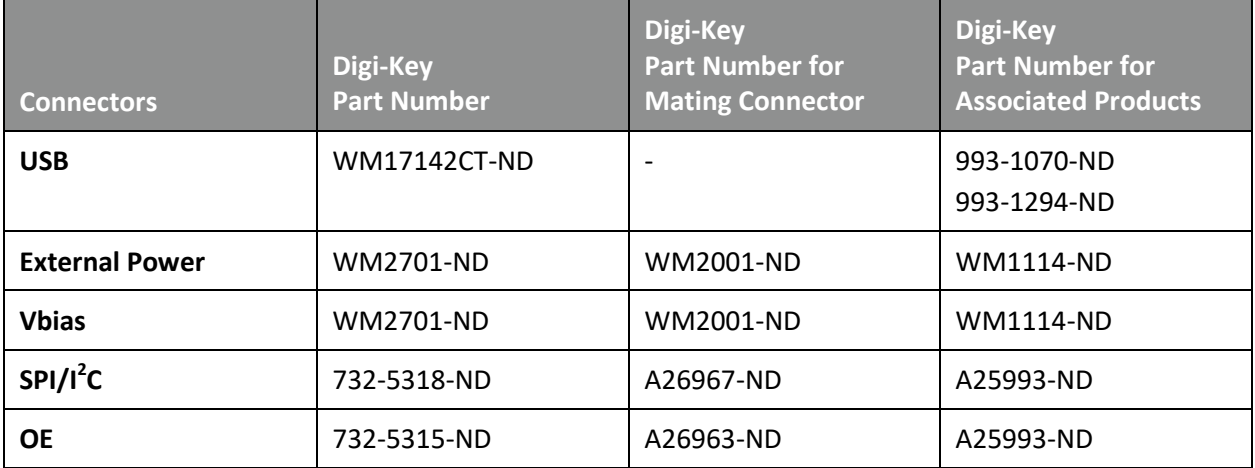

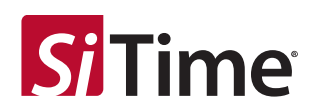

#### **Table 4. Revision History**

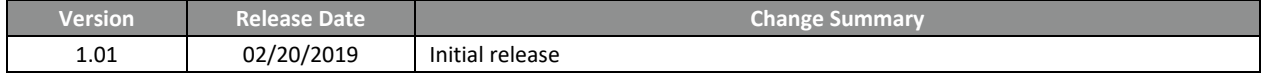

#### **SiTime Corporation**, 5451 Patrick Henry Drive, Santa Clara, CA 95054, USA | **Phone:** +1-408-328-4400 | **Fax:** +1-408-328-4439

© SiTime Corporation, February 2019. The information contained herein is subject to change at any time without notice. SiTime assumes no responsibility or liabi lity for any loss, damage or defect of a Product which is caused in whole or in part by (i) use of any circuitry other than circuitry embodied in a SiTime product, (ii) misuse or abuse<br>including static discharge, neglect or acciden tested by SiTime under its normal test conditions, or (iv) improper installation, storage, handling, warehousing or transportation, or (v) being subjected to unusual physical, thermal, or electrical stress.

**Disclaimer:** SiTime makes no warranty of any kind, express or implied, with regard to this material, and specifically disclaims any and all express or implied warranties, either in<br>fact or by operation of law, statutory o from course of dealing or usage of trade, as well as any common-law duties relating to accuracy or lack of negligence, with respect to this material, any SiTime product and any product documentation. Products sold by SiTime are not suitable or intended to be used in a life support application or component, to operate nuclear facilities, or in other mission<br>critical applications where human life m

CRITICAL LISE EXCLUSION POLICY

BUYER AGREES NOT TO USE SITIME'S PRODUCTS FOR ANY APPLICATION OR IN ANY COMPONENTS USED IN LIFE SUPPORT DEVICES OR TO OPERATE NUCLEAR FACILITIES OR FOR USE IN OTHER MISSION-CRITICAL APPLICATIONS OR COMPONENTS WHERE HUMAN LIFE OR PROPERTY MAY BE AT STAKE.

SiTime owns all rights, title and interest to the intellectual property related to SiTime's products, including any software, firmware, copyright, patent, or trademark. The sale of SiTime products does not convey or imply any license under patent or other rights. SiTime retains the copyright and trademark rights in all documents, catalogs and plans supplied pursuant to or ancillary to the sale of products or services by SiTime. Unless otherwise agreed to in writing by SiTime, any reproduction, modification, translation,<br>compilation, or representation of this material